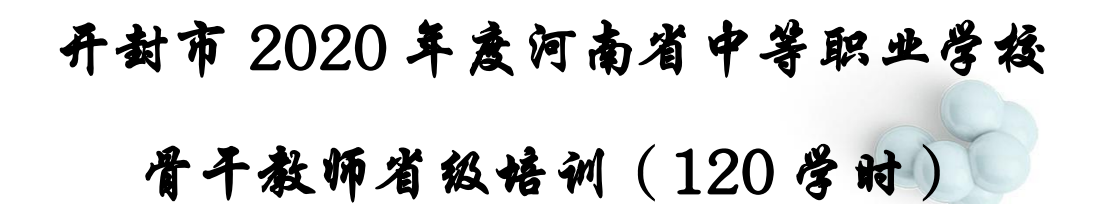

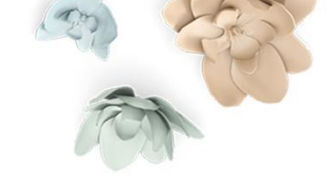

# 学员操作手册

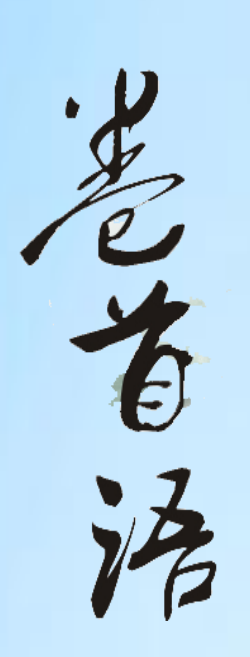

**KO** 

金秋时节,我们满怀希望走进知识的殿堂,

我们渴望在深化的教育中找到自己的目标,

我们也盼望人生的光彩和辉煌,

我们可以用双手创造自己的生活,

这些都需要敏锐的目光,思想的闪亮,不懈的追求 和良好的氛围。

不让每一个机会从我们身旁流失,我们要紧紧把握 自己的思想,实践自己的思想。

## 一、电脑操作步骤

#### (一)平台登录

登录方式: 在 360 浏览器编辑框中搜索【教师教育网】或输入网 址 http://www.teacheredu.cn/ 进入【教师教育网】主页,在主界 面中间的位置,找到【河南省 2020 年中等职业学校骨干教师省级培 训项目】,点击进入"开封市 2020 年度河南省中等职业学校骨干教 师省级培训",点击进入。

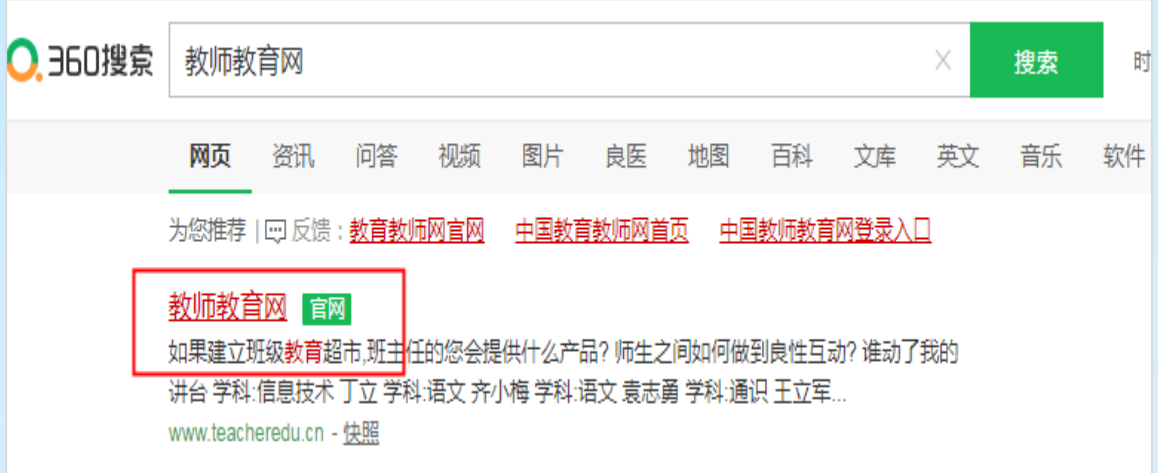

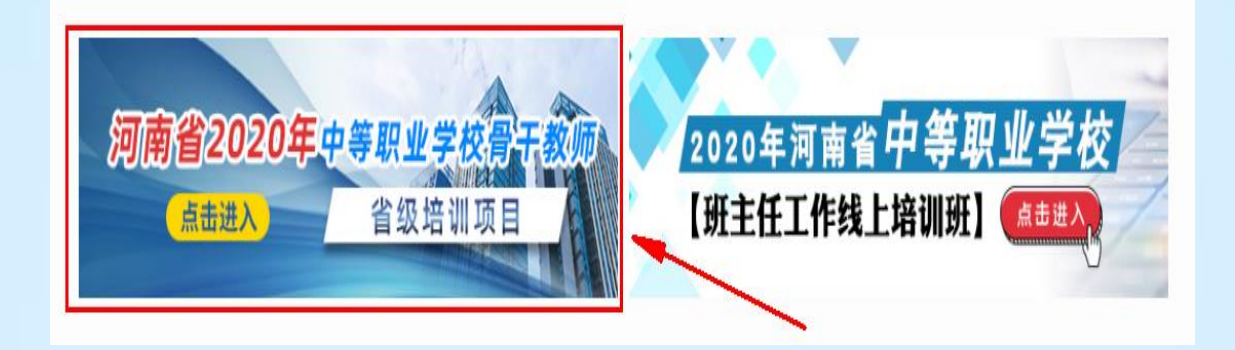

在【项目名称】列表中找到自己所参加的项目"开封市 2020 年 度河南省中等职业学校骨干教师省级培训",点击即可进入项目主页。

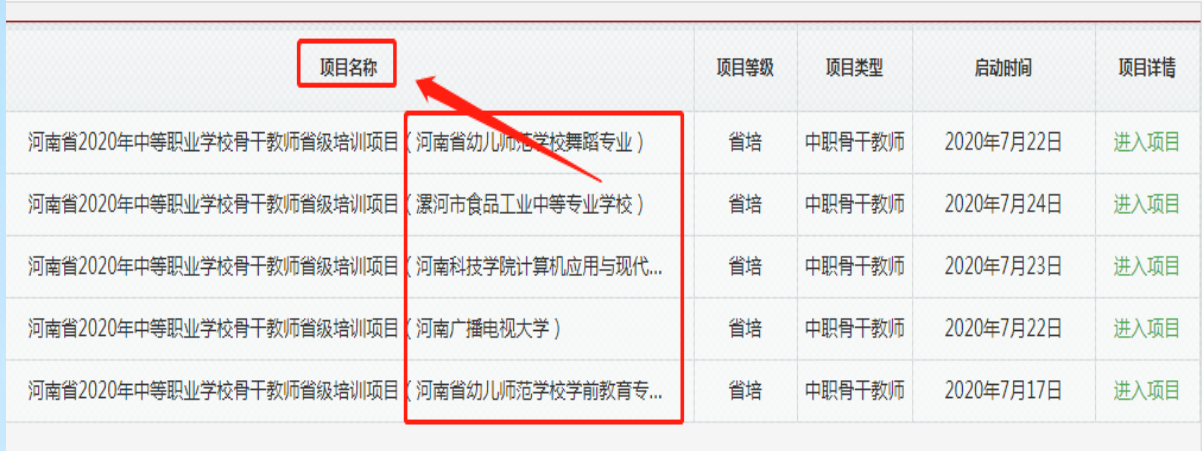

共5条记录 1/1页 首页上一页下一页尾页 第1▼页

在右侧【欢迎登录】栏中,输入用户名、密码就可以开始您的远 程培训学习之旅。

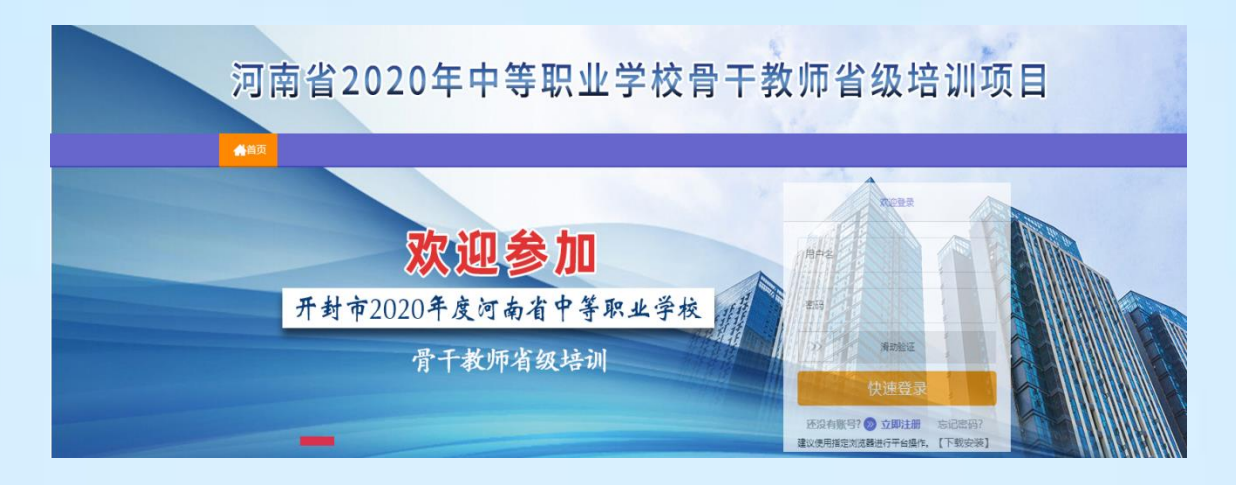

(二)准备工作

# 1、关注个人工作室、完善个人信息

为确保各位老师的个人隐私及信息成绩统计的准确性,请老师在 登陆平台后先核实自己的姓名、联系方式、身份证号等信息。

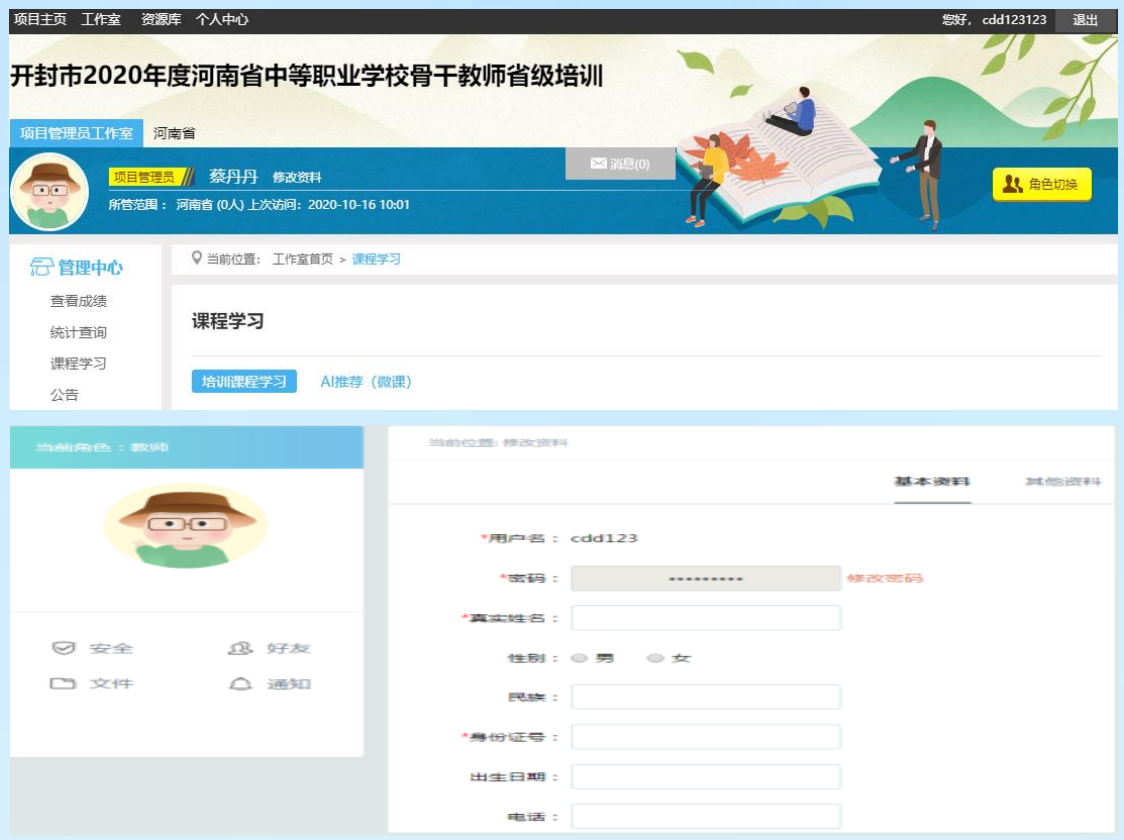

# 2、关注项目主页,熟悉项目概况,明确考核要求

各角色登录平台后请详细浏览项目主页每个功能模块,了解项目 概况,熟悉项目考核方案及培训进度安排,掌握平台操作指南,知悉 平台服务热线等。

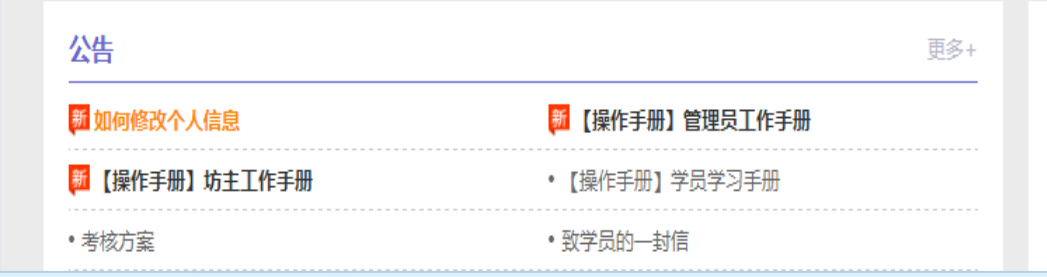

(三)课程学习

#### 1、选择课程

在个人工作室内,点击【课程选择】按钮,了解各课程详情,并 根据需求进行选课。在要选择的课程前打勾,点击【提交备选课程】。 点击【提交备选课程】后,再点击【提交选课】,即选课成功。

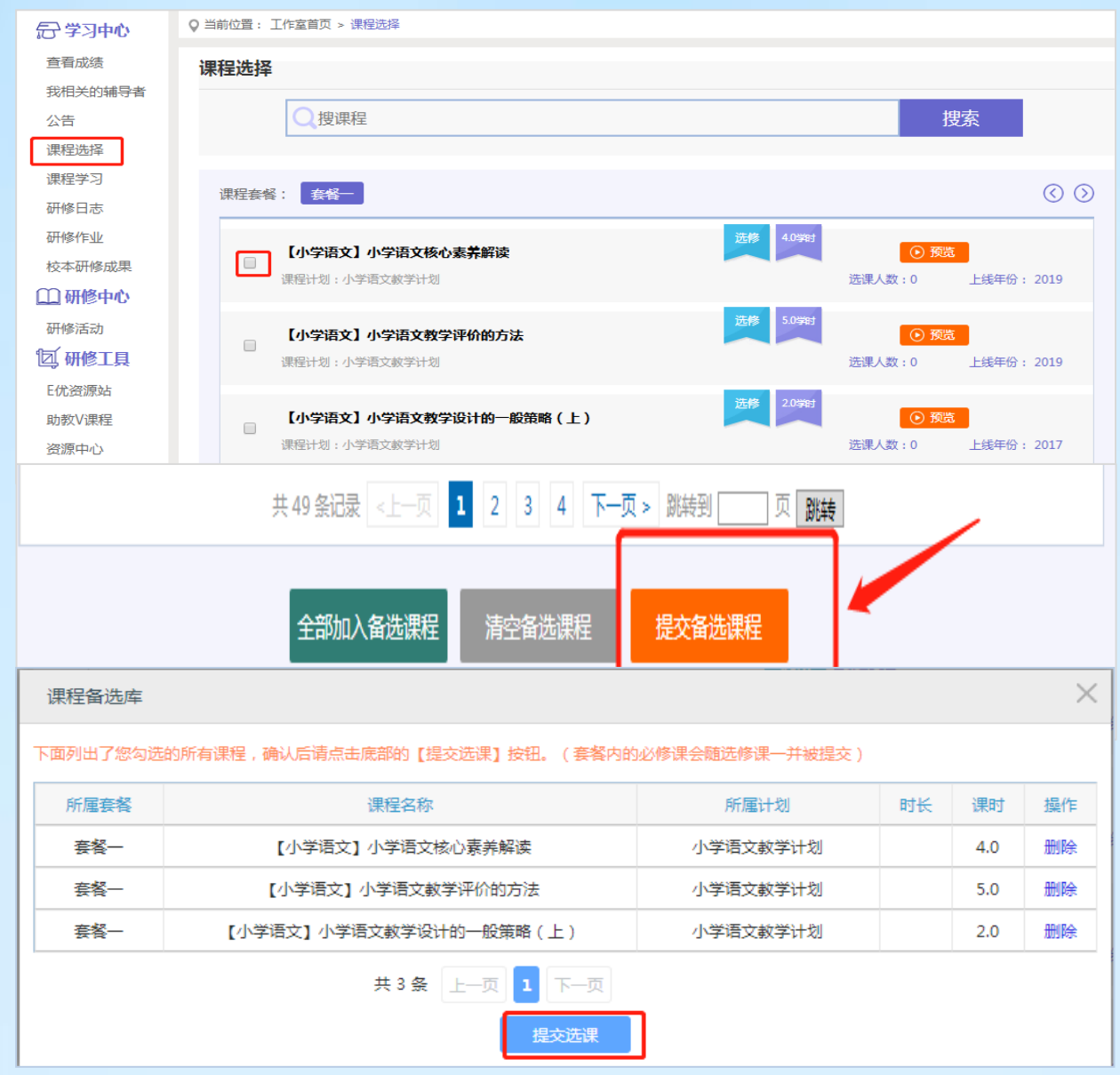

## 2、观看视频

选课成功后,点击左侧功能菜单栏【课程学习】按钮,进入课程 列表页面,点击【课程名称】或 【去学习】按钮,即可学习该门课 程。进入课程学习页面,即可开始学习课程。

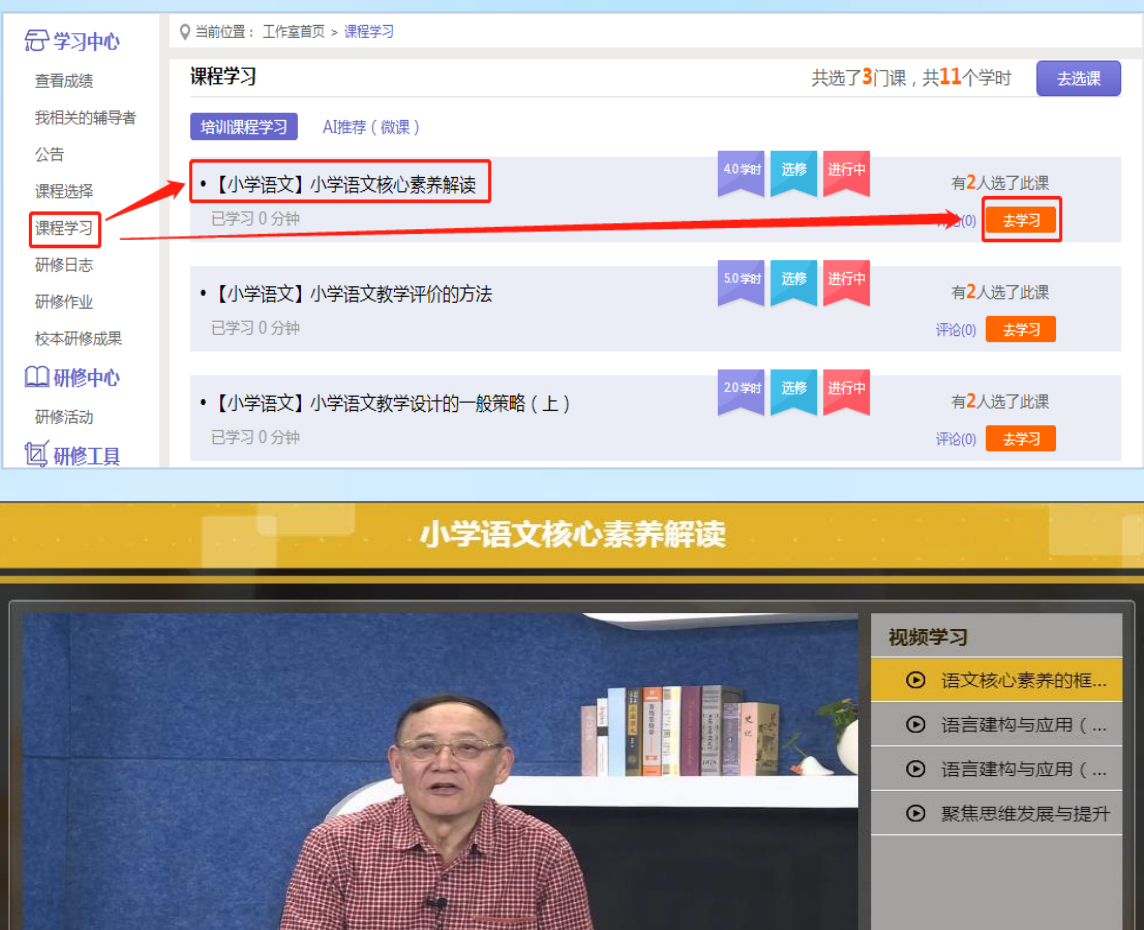

课程学习过程中,会随机弹出计时确认框,需要点击【确定】按 钮方可继续学习课程和记录已学时间。

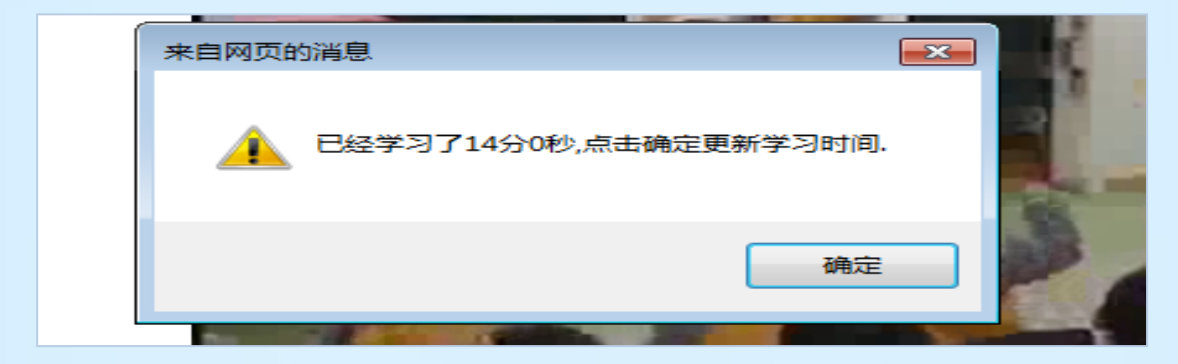

 注意:课程学习结束时候,需要点击【结束学习】按钮方可记 录已学时间!

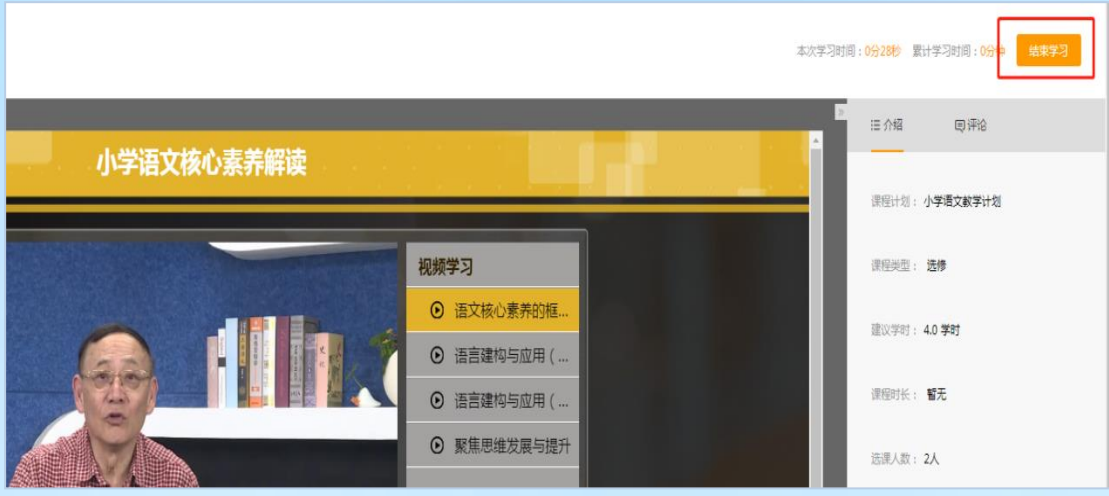

# (四)其他辅助功能

1、个人中心

通知管理和短消息。"消息"按钮提示接收到的通知、短消息数 量,点击后可以进入通知、短消息列表查看具体内容,并可以对收到 的短消息进行回复。

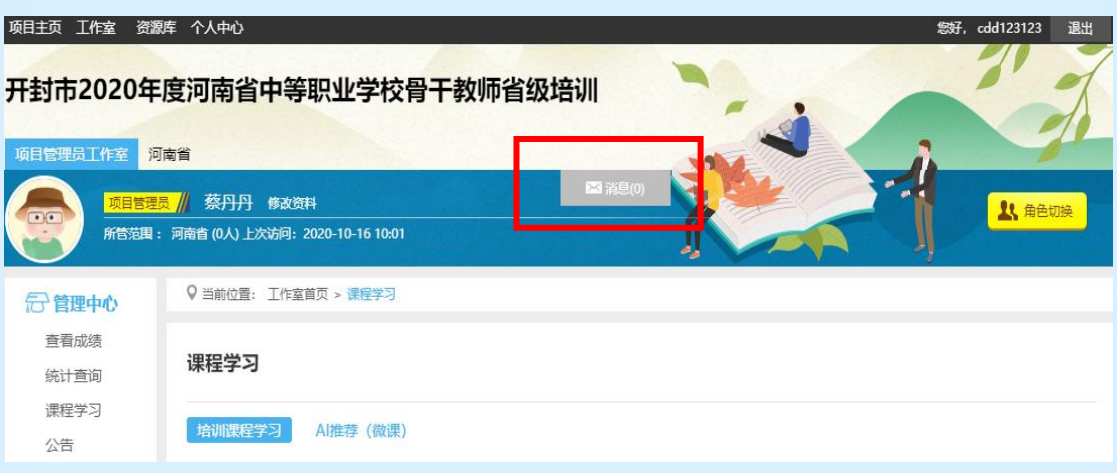

在工作室中,点击导航条的【项目主页】按钮,可以进入项目主 页。在项目主页上可以查看培训的考核方案、公告等相关信息。

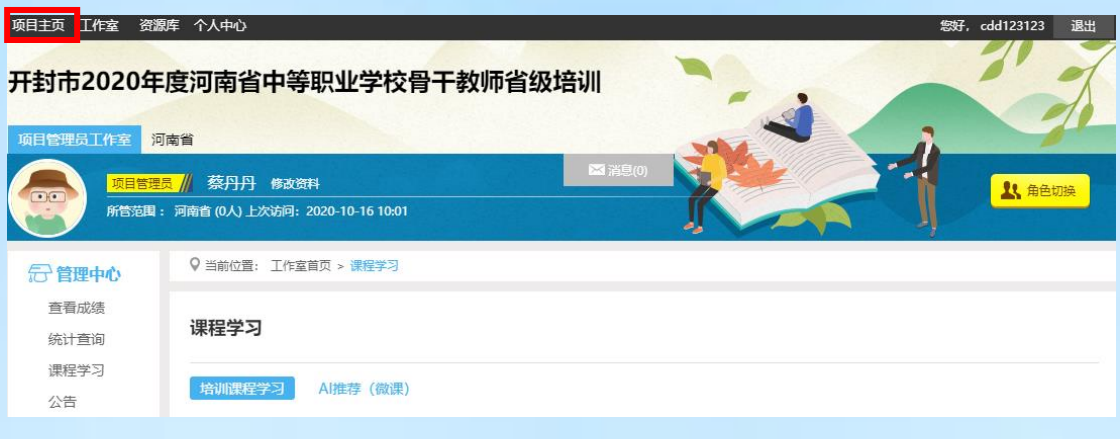

从项目主页返回工作坊坊主工作室:项目首页最上方,将鼠标移 到【工作室】,会自动弹出所参加的项目,点击项目名称后就可进入 工作坊坊主工作室。

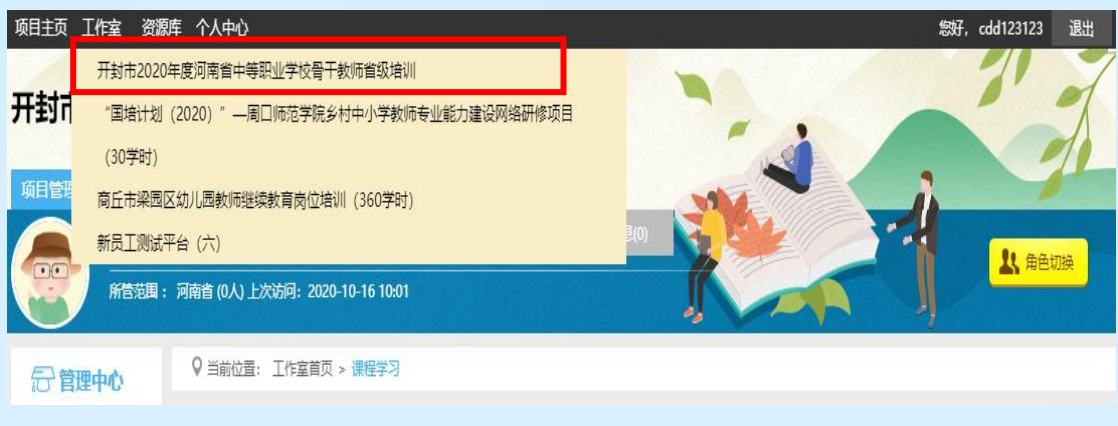

二、手机操作步骤 (一)下载"研学通"APP

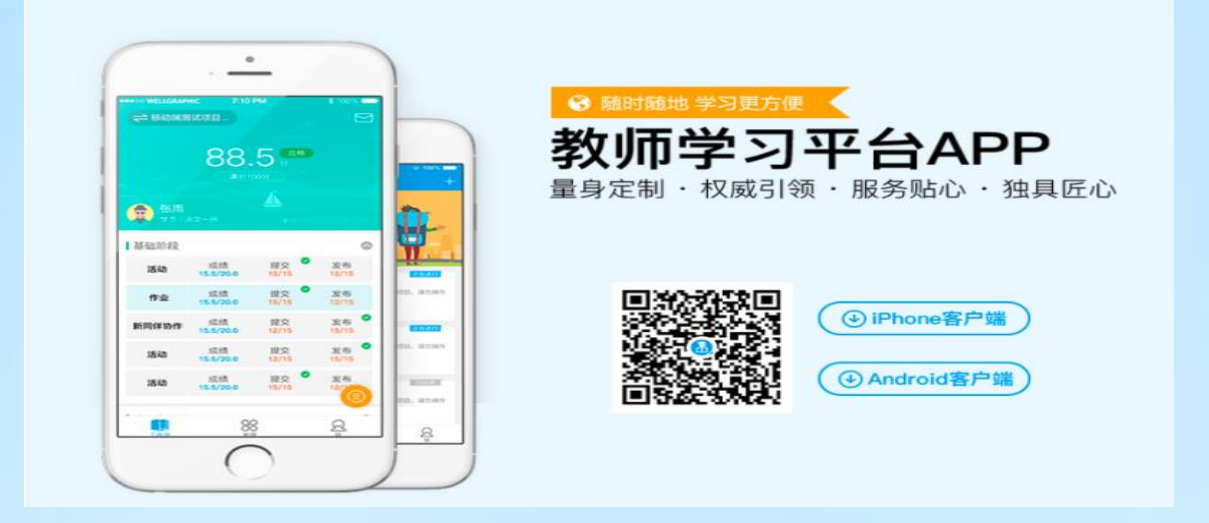

# (二)平台登录

输入平台统一设置的账号登录,找到项目名称,进入学习。

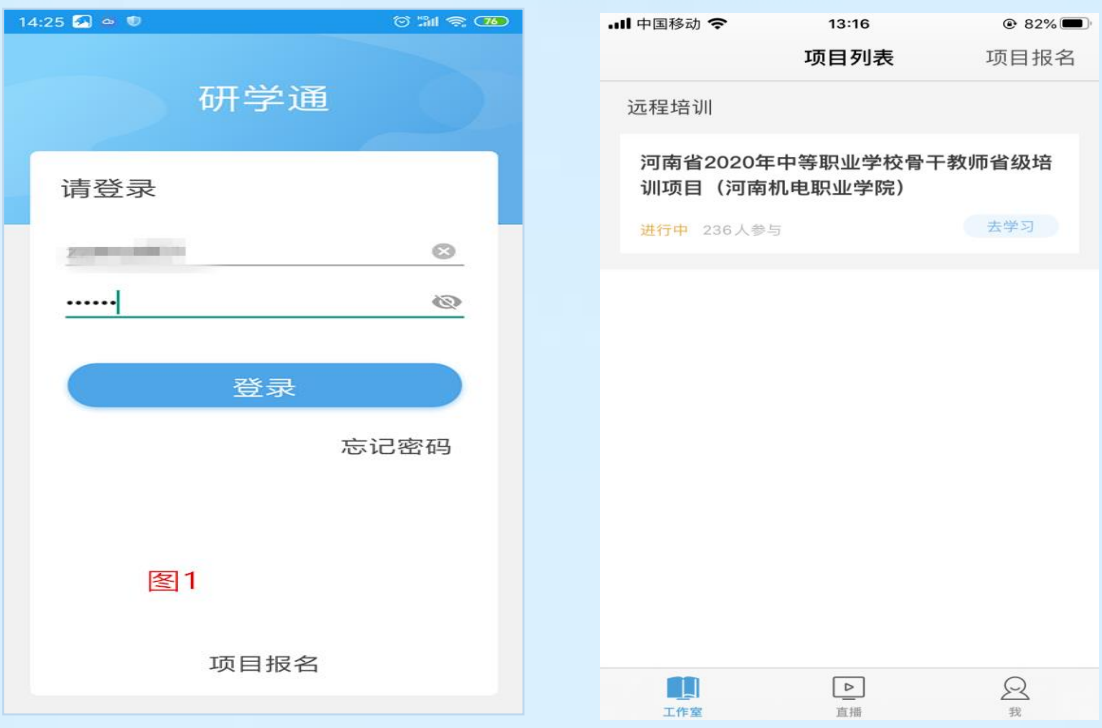

# (三)平台操作

#### 1、课程选择

点击屏幕右侧○,选择课程。

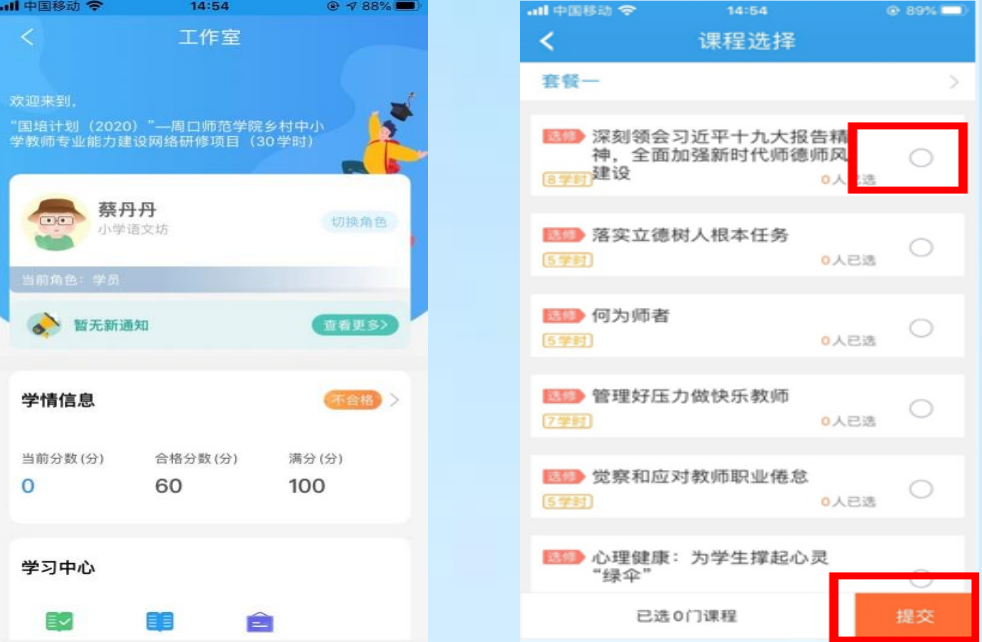

点击课程,开始学习,平台自动记录学习时长。

# 2、课程学习

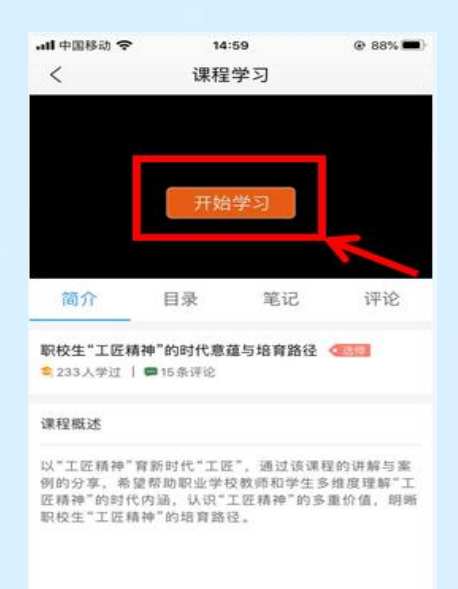

…■中国移动今☆ 13:31  $Q$  79% $\blacksquare$ 课程学习  $\langle$ 正在学习 大分电视业技术 李向东 和人学 简介 目录 笔记 评论 "双创教育"背景下职校教师素养提升策略… 《选修 ● 2人学过 | ■0条评论 课程概述 完成双创教育是职业学校所有教师的共同职责。本课程<br>提出为完成双创教育任务职业学校教师的五项特殊素质<br>要求,提升职业学校教师双创教育素质,需要进行五项修<br>炼,建议教师从目标、激励、反思等七个途径实现素质提<br>升。

#### (四)注意事项

1、学习时建议使用ie8及以上浏览器或者360浏览器的极速模式,同时保证 网速以及安装视频播放器,以确保学习流畅;

2、同一台电脑,不能登录多个账号进行课程学习,一个账号不能同时学习 多门课程,否则学习时间无法更新;

3、点击【去学习】、【结束学习】方能记录有效学习时间,点击【预览】 无法记录学习时间;

4、考核成绩4-6小时系统自动统计一次,系统自动统计后考核成绩方会更新, 考核成绩在【工作室】醒目处显示,登录后即可杳看;

5、为了确保培训效果,系统自动进行【防挂机】检查核验,如被认定为挂 机,挂机时间段学习成绩无效;

6、学员的总成绩为100分, 60分及格。

7、本次研修考核以【课程学习】为主,考核成绩按照【累计学习时间】进 行计算,累计学习时间大于等于5400分钟,可得满分100分,课程学习手机可以 在手机上完成也可以在电脑上完成;

8、在电脑上看视频时,看课结束一定要点击右上角结束学习,否则不记录 学时。